## **Transferring NNELS Titles Using iTunes**

## **Before you can begin, you will need the following:**

- 1. iOS device (e.g. iPad or iPhone).
- 2. The device's USB cable.
- 3. iTunes installed on the computer.
- 4. A downloaded and unzipped NNELS title on the desktop.
- 5. An App to play the title (like DaisyWorm or Voice Dream).

## **Directions for Transferring:**

- Connect the iPad to the computer using the USB cable.
- ITunes should open automatically, but if not then you will need to open it manually.
- Select the "iPad" button with the arrow on the upper right hand side of the ITunes screen. It looks like this:

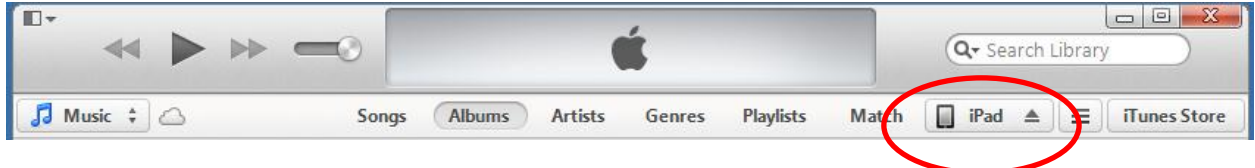

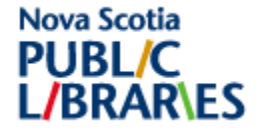

This will bring up the menu options for your iPad. It is located near the top of the screen.

- Select "Apps" from the menu for the iPad.
- Scroll down to "File Sharing".
- Click the "DaisyWorm App". It will become highlighted in blue. To the right, you will see a box listing any and all DaisyWorm Documents already loaded on the iPad.

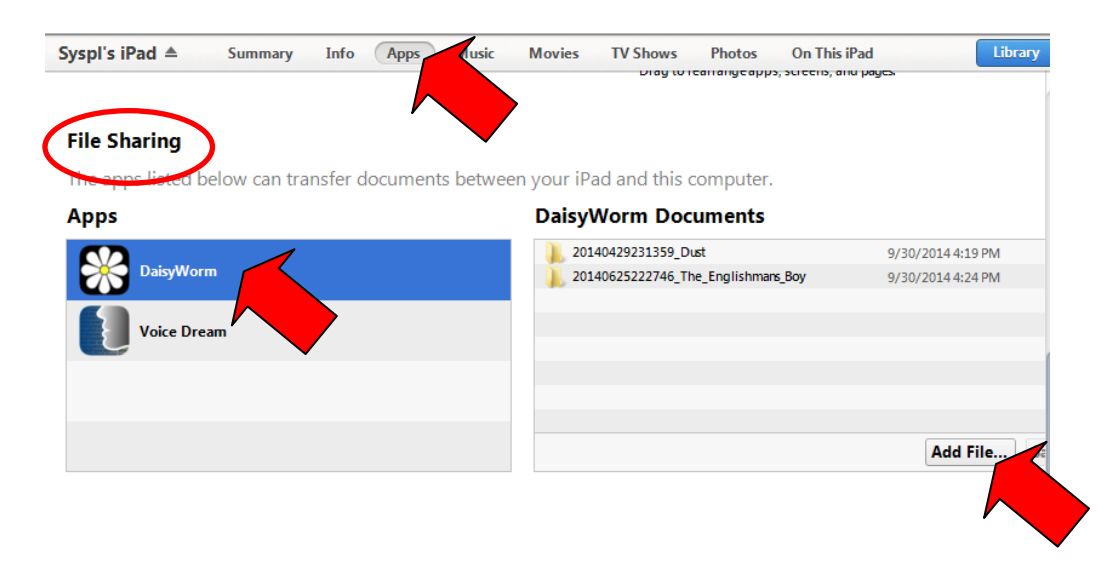

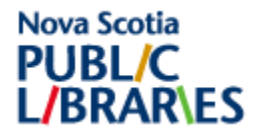

- Click the "Add file …" button. This will open the Downloads folder on your computer.
	- o If you saved your UNZIPPED folder to your Downloads folder, find your folder and click on it.
	- o If you saved your UNZIPPED folder to your desktop, click on the word Desktop on the left hand side of the window. Then find your folder and click on it and hold your left mouse key down.
	- o "Drag" the file from the "Add" window over to the DaisyWorm Documents" and "Drop" the folder by letting go of the mouse key.
	- o Click the "Cancel" button on the "Add" window.

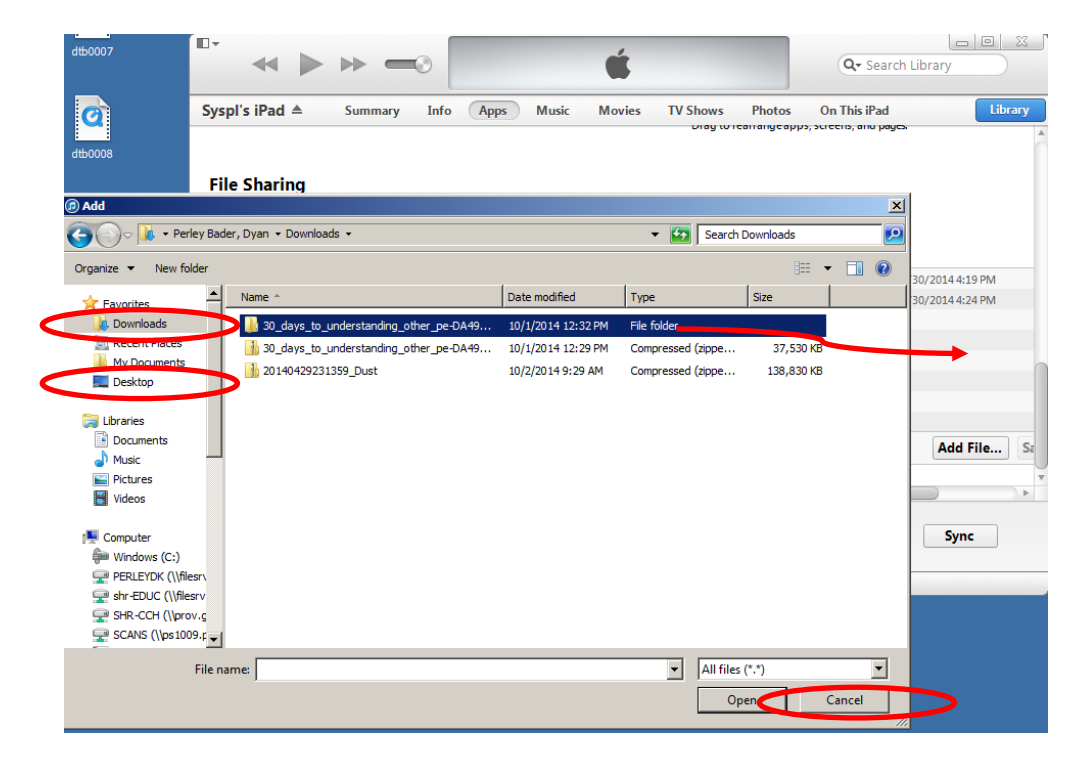

Once you close the window, you will see the files begin to copy over:

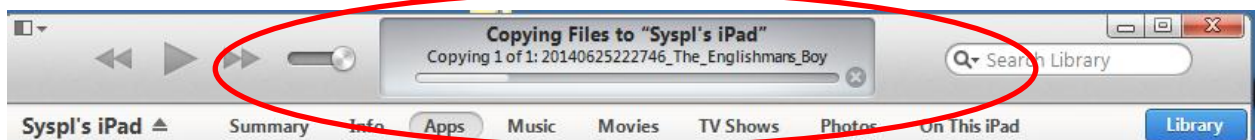

 Once the transfer is complete you should see the file/book now listed under "DaisyWorm Documents"

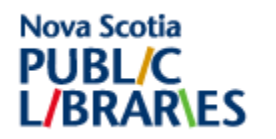

Playing an audiobook using DaisyWorm:

Go the Ipad and select the DaisyWorm App.

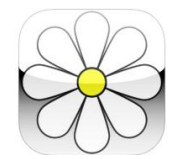

- Select "Book List" this will display the title you just transferred along with any other titles that are loaded on the iPad.
	- o Select the title you want to load.
	- o Click the Navigation button on the bottom left hand side of the screen.

Title List screen: Navigation screen:

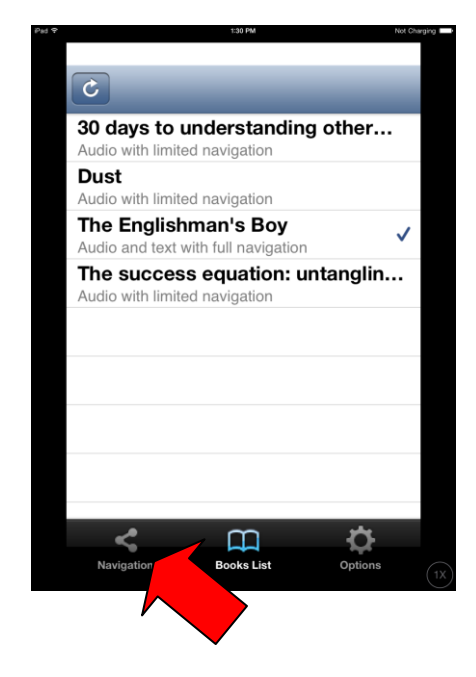

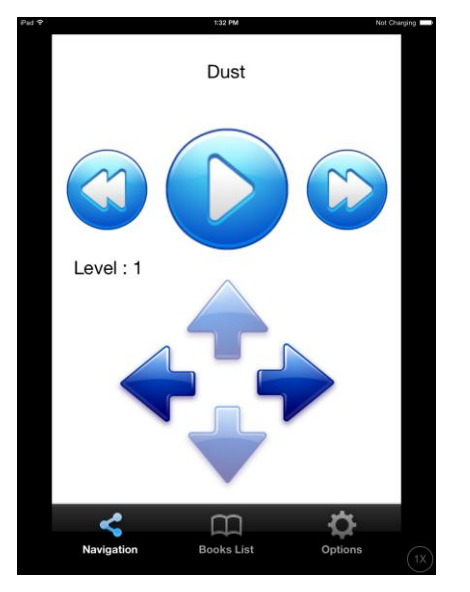

Navigation instructions:

- The circle/arrow plays the book.
- The arrows beside it fast forward/ reverse through the chapter.
- The arrows at the bottom go between chapters in the book.

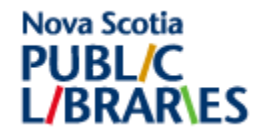

## **Directions for Deleting a Title using iTunes**

- Connect the iPad to the computer using the USB cable.
- iTunes should open automatically, but if not then you will need to open it manually.
- Select the "iPad" button with the arrow on the upper right hand side of the iTunes screen. It looks like this:

This will bring up the menu options for your iPad. It looks like this and is located near the top of the screen:

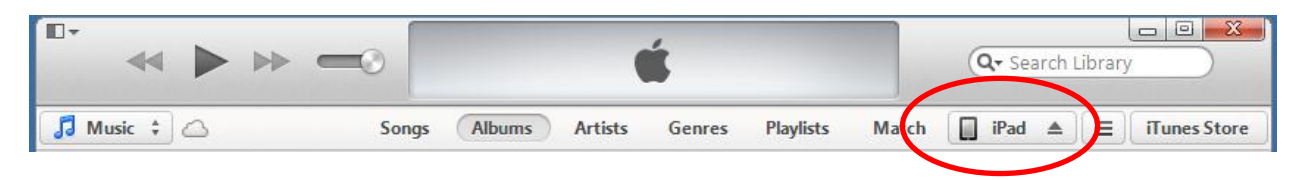

- Select "Apps" from the menu for the iPad.
- Scroll down to "File Sharing".
- Click the "DaisyWorm App". It should be highlighted in blue now. To the right, you will see a box listing any and all DaisyWorm Documents already loaded on the iPad.

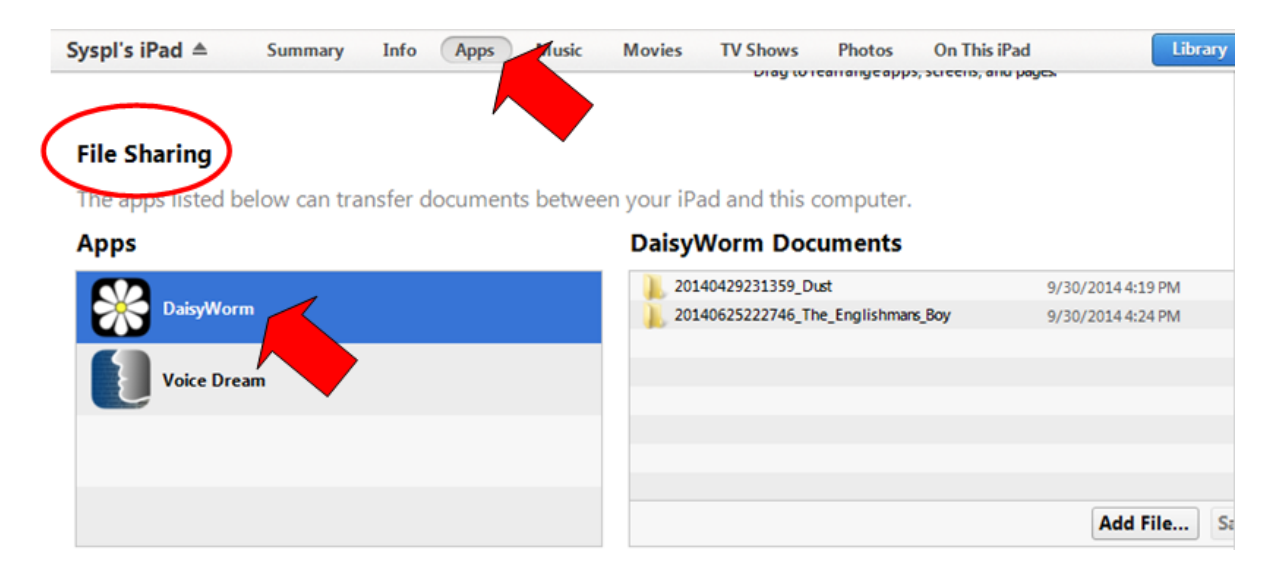

- Click the name of the file/book you would like to delete. It should be highlighted in blue.
- Hit the "Delete" button on your keyboard.

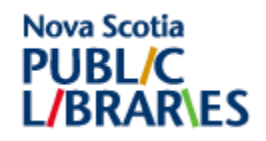

 ITunes will ask you if you are sure you would like to delete this item, select "Delete."

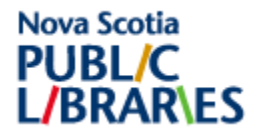